## **VECTORWORKS 2023 OFFLINE AKTUALISIEREN**

Stand: 10/22

Haben Ihre Mitarbeiter keinen Zugang zum Internet und können deshalb nicht automatisch über Aktualisierungen von Vectorworks informiert werden und diese durchführen, besteht auch die Möglichkeit einer Offline-Aktualisierung. Voraussetzung dafür ist, dass ein Administrator mit Internet-Zugriff die Update-Dateien herunterlädt und den Mitarbeitern z. B. auf einem Server zur Verfügung stellt. Gehen Sie dabei folgendermaßen vor:

## **ADMINISTRATOR**

- **1.** Stellen Sie sicher, dass Sie Zugang zum Internet haben.
- **2.** Wählen Sie **Vectorworks** → **Auf Updates prüfen** (Mac) bzw. **Hilfe** → **Auf Updates prüfen** (Windows).

Ein Dialogfenster öffnet sich, in dem angezeigt wird, ob die Software auf dem neuesten Stand ist oder ob eine Aktualisierung verfügbar ist.

- **3.** Ist eine Aktualisierung verfügbar, klicken Sie auf **Weitere Informationen**, um die Update-Steuerungszentrale von Vectorworks zu öffnen.
- **4.** Möglicherweise muss sich die Update-Steuerungszentrale selbst aktualisieren, wenn Sie diese öffnen. Klicken Sie auf **Update**, wenn dies der Fall ist. Sie aktualisiert sich und startet dann.
- **5.** Das neueste Vectorworks-Update wird links im Dialogfenster angezeigt:

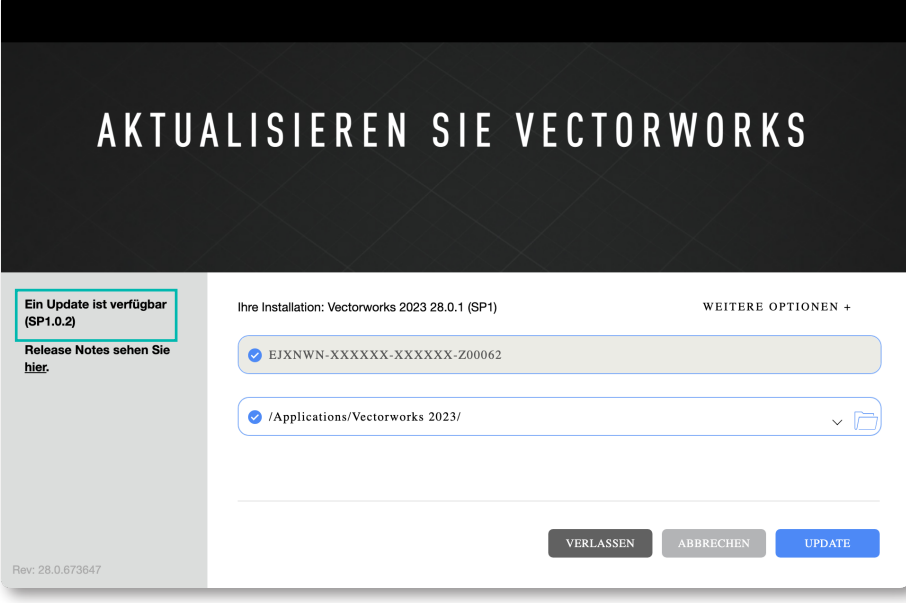

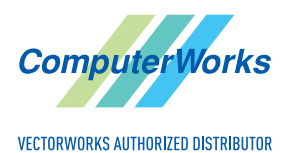

ComputerWorks GmbH • Schwarzwaldstraße 67 • 79539 Lörrach • Tel. 0 76 21 / 40 18 0 Fax 0 76 21 / 40 18 18 • info@computerworks.de • www.computerworks.de

ComputerWorks AG • Florenz-Strasse 1e • 4142 Münchenstein • Tel. 061 337 30 00 Fax 061 337 30 01 • info@computerworks.ch • www.computerworks.ch

**6.** Wählen Sie unter **Weitere Optionen** den Befehl **Download Update**.

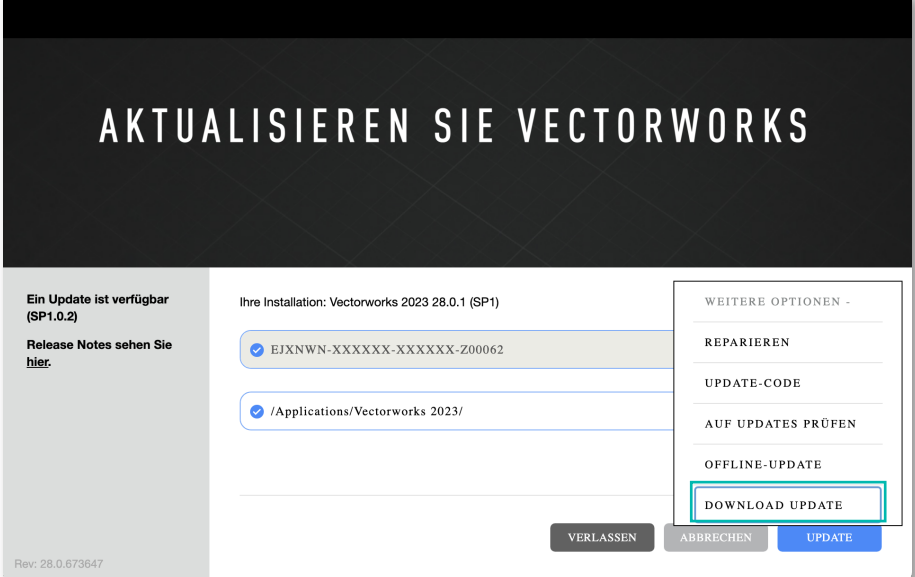

**7.** Wählen Sie im erscheinenden Dialogfenster, welche Vectorworks-Version heruntergeladen werden soll (**Zielversion**) und welches Betriebssystem Sie verwenden. Wir empfehlen die Einstellung **Standard**.

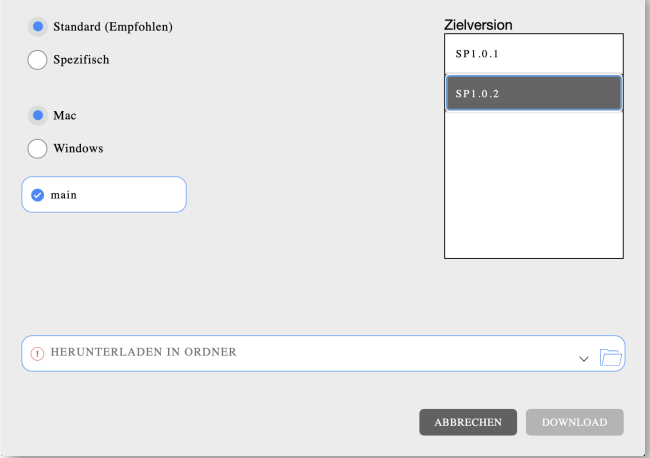

**8.** Soll nur eine bestimmte Vectorworks-Version aktualisiert werden, können Sie **Spezifisch** aktivieren und die gewünschte Version wählen. Wählen Sie dann ebenfalls die gewünschte **Zielversion**.

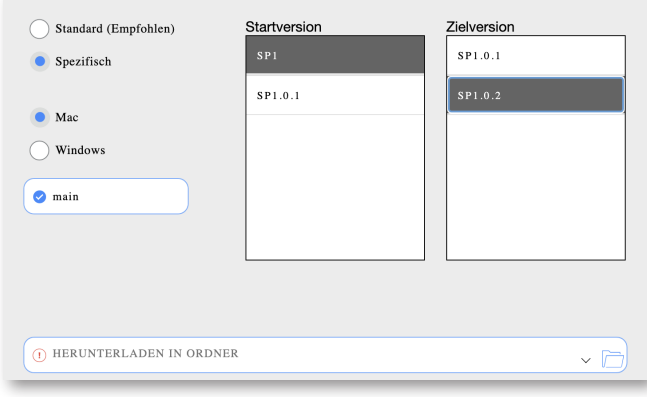

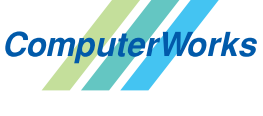

ComputerWorks GmbH • Schwarzwaldstraße 67 • 79539 Lörrach • Tel. 0 76 21 / 40 18 0 Fax 0 76 21 / 40 18 18 • info@computerworks.de • www.computerworks.de

ComputerWorks AG • Florenz-Strasse 1e • 4142 Münchenstein • Tel. 061 337 30 00 Fax 061 337 30 01 • info@computerworks.ch • www.computerworks.ch **VECTORWORKS AUTHORIZED DISTRIBUTOR** 

**9.**Klicken Sie neben **Herunterladen in Ordner** auf das Ordnersymbol, um einen Zielordner für die .vwupdate-Datei zu wählen.

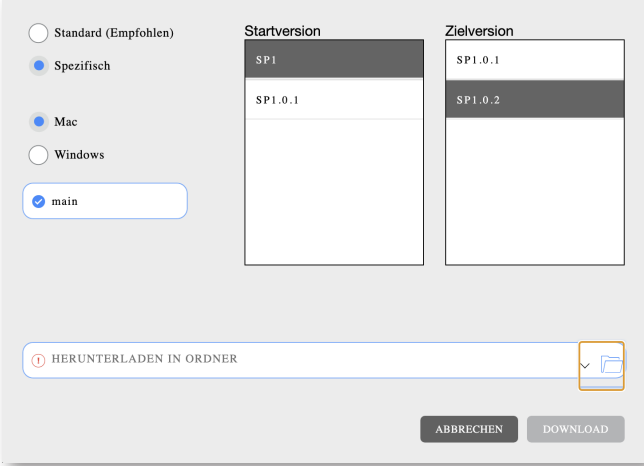

**10.**Navigieren Sie an die Stelle, an der die .vwupdate-Datei gespeichert werden soll. Legen Sie dort ggf. einen neuen Ordner an.

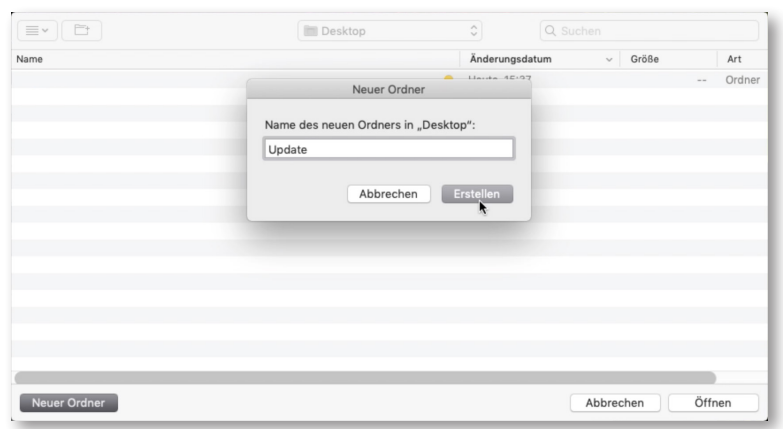

**11.**Klicken Sie auf **Download**. Die .vwupdate-Datei wird in den ausgewählten Ordner heruntergeladen.

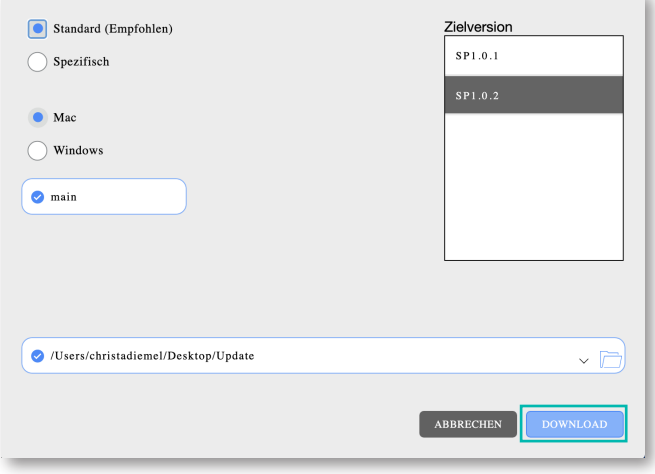

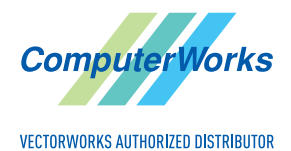

ComputerWorks GmbH • Schwarzwaldstraße 67 • 79539 Lörrach • Tel. 0 76 21 / 40 18 0 Fax 0 76 21 / 40 18 18 • info@computerworks.de • www.computerworks.de

ComputerWorks AG • Florenz-Strasse 1e • 4142 Münchenstein • Tel. 061 337 30 00 Fax 061 337 30 01 • info@computerworks.ch • www.computerworks.ch

## **MITARBEITER**

- **1.** Wählen Sie **Vectorworks** → **Auf Updates prüfen** (Mac) bzw. **Hilfe** → **Auf Updates prüfen** (Windows).
- **2.** Wählen Sie unter **Weitere Optionen** den Befehl **Offline-Update** und laden Sie die .vwupdate-Datei vom Server herunter.

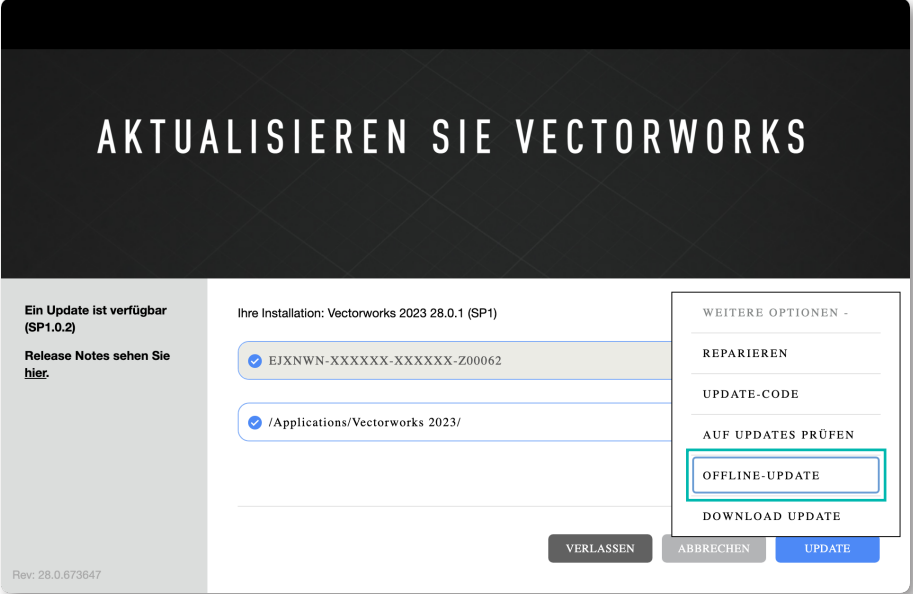

**3.** Klicken Sie auf die .vwupdate-Datei und auf **Öffnen**, um die Aktualisierung durchzuführen, und folgen Sie den Anweisungen im Dialogfenster.

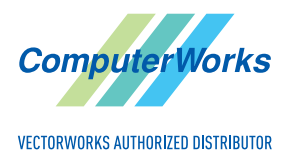

ComputerWorks GmbH • Schwarzwaldstraße 67 • 79539 Lörrach • Tel. 0 76 21 / 40 18 0 Fax 0 76 21 / 40 18 18 • info@computerworks.de • www.computerworks.de

ComputerWorks AG • Florenz-Strasse 1e • 4142 Münchenstein • Tel. 061 337 30 00 Fax 061 337 30 01 • info@computerworks.ch • www.computerworks.ch